standard 120 or 240 VAC outlet.

# Get Started

**a.** Open a web browser (Firefox or Chrome recommended) and go to

- **b.** Log in using your email address and your My.Opto22 password.
	- You may have set up your free My.Opto22 account when you purchased your *groov* Box. If you don't have a My.Opto22 account, enter your email address and other information, and the account will be created.

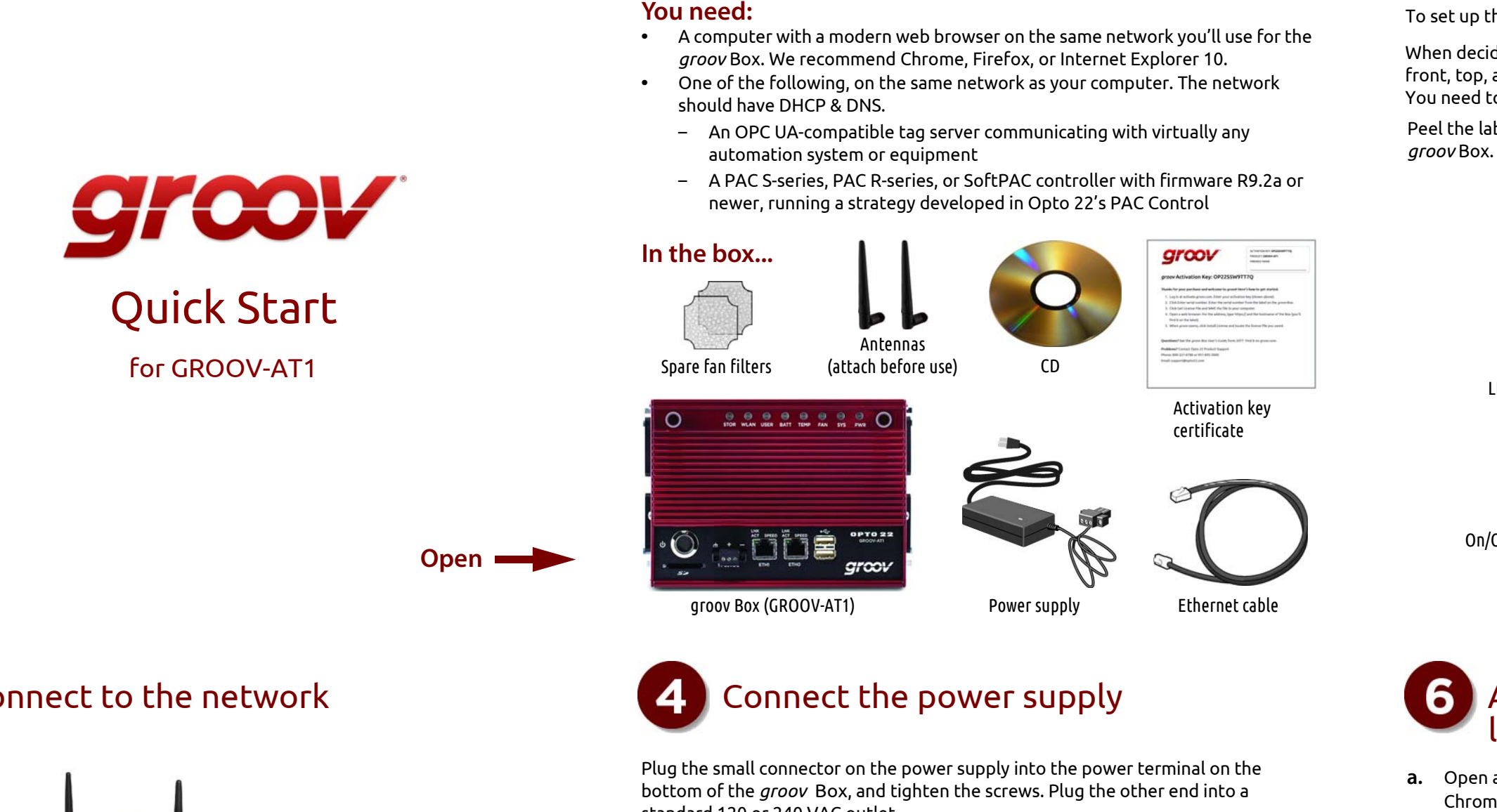

- [activate.groov.com](http://activate.groov.com).
- 
- license file. the device.

**c.** Follow the on-screen instructions to activate your *groov* Box and download the

When asked to enter the serial number, you'll find it on the label on the top of

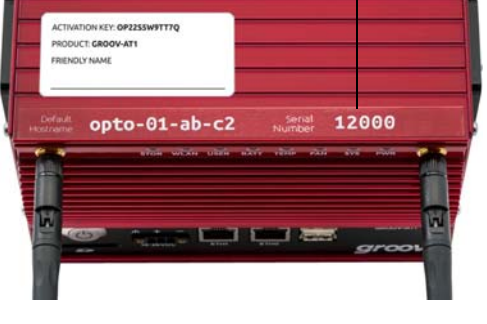

### Activate the *groov* Box and get the license file Serial number

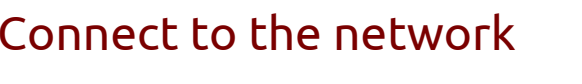

Unpack the *groov* Box

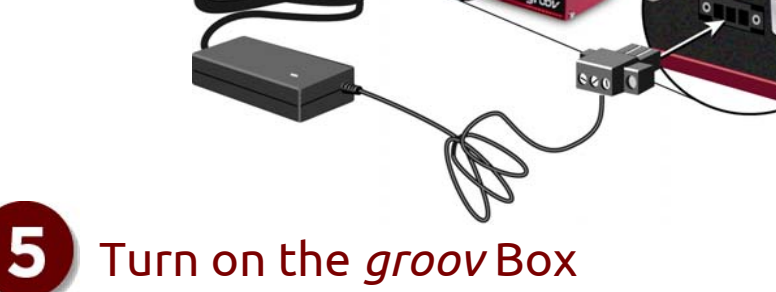

Briefly press and release the On/Off button. Wait until the SYS LED has stopped blinking and is solid green. Also, take a look at the LNK ACT light for ETH0. If the cable is properly connected, the LNK ACT light should be on or blinking.

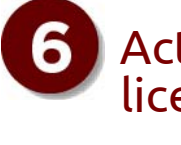

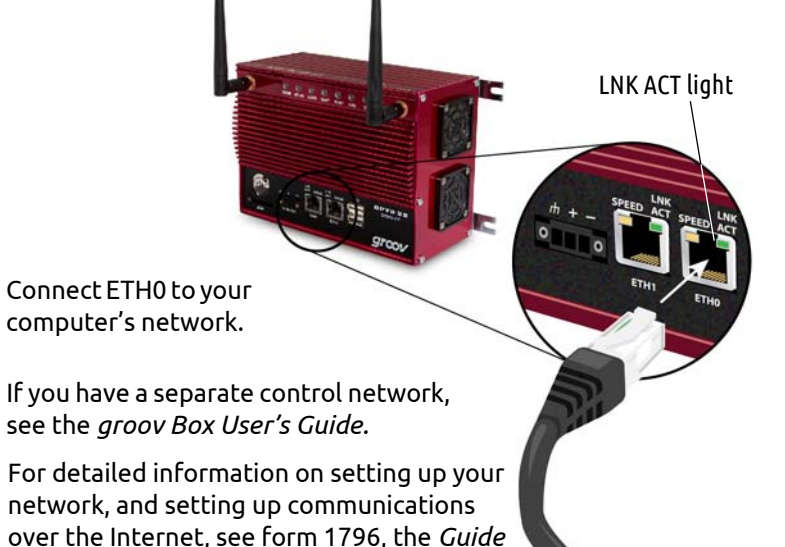

*to Networking Opto 22 Products.*

To set up the groov Box, you'll use the *groov* Box components shown below.

Peel the label from the Activation Key Certificate and affix it to the top of the

When deciding where to place the *groov* Box, make sure there is room around the front, top, and sides of the *groov* Box to allow air to flow freely around the device. You need to be able to see the information on the bottom.

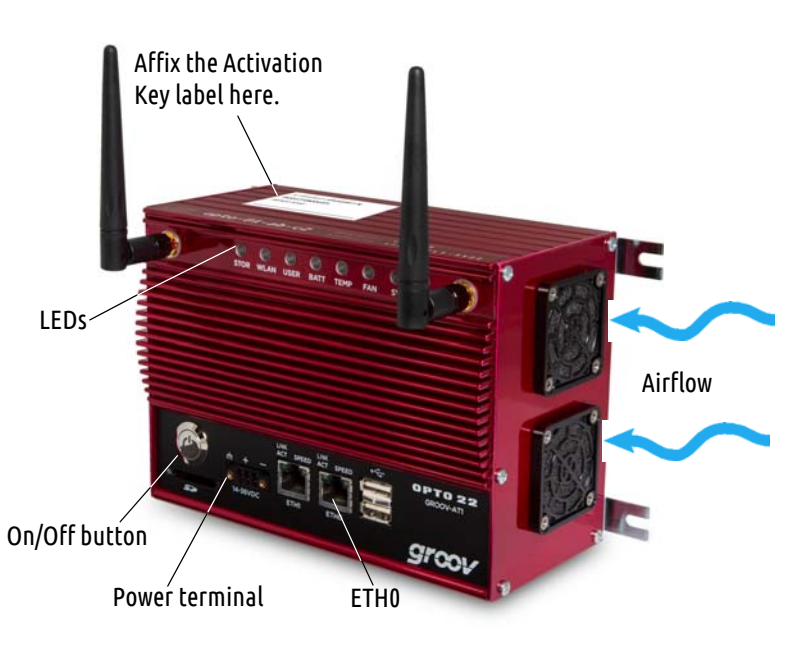

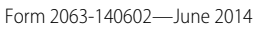

**fRampValue**  $O$  LED  $\sqrt{\phantom{a}}$  Checkbox **Qab** Button ab Command Button

100

 $111$  $\mathcal{L}_{\mathcal{L}_{\mathcal{L}}}$ 60

 $0(114.00)200$ 

120

 $140$ 

80

 $40 -$ 

 $20<sup>o</sup>$ 

**CD** Slider Level Indicator Text Text Area

ab| Text Box L:12 Value

Round Gauge Range Indicator  $\boxed{\sim}$  Graph

# Create a *groov* Admin account and install your license

## Create a *groov* Build account

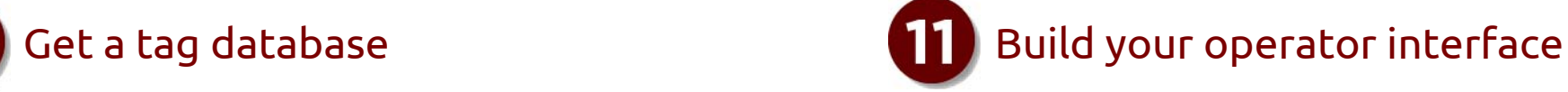

- **a.** Click Add Page on the left side under Pages.
- **b.**Type a new name for the page, then click OK.
- **c.** With the Tags tab selected in Gadget Palette, click the plus sign to expand the list of tags.
- **d.** Choose a tag that changes its value frequently.
- **e.** In the pop-up dialog box, double-click a Round Gauge.
- **f.** In the upper right corner, configure the Round Gauge properties.

To add a zone, click the Add Zone button. Choose the Min Value, Max Value, and Units that make sense for your variable.

- **g.** Select File > Save All Changes and Switch to *groov* View.
- **h.** You should now see the Round Gauge running in View. The needle shows the tag's current value.

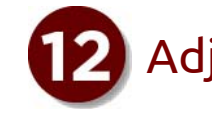

You can add a tag database from an Opto 22 controller or from another manufacturer's system or device communicating with an OPC UA-compatible tag server. For more information, see form 2027, the *groov User's Guide* and the documentation provided for your device and tag server.

## **Follow these steps to add tags from another manufacturer's device**:

- **a.** In Build, select Configure > Devices and Tags.
- **b.** Click Add OPC-UA Server, and enter the Name of the OPC-UA server.
- **c.** For the Server URL, using the following format, enter the IP address or hostname of the computer where the OPC-UA server is installed, and enter the port. You can also enter the path of the OPC server endpoint.
- **d.** Click Add Server, then close the open dialog boxes. The controller's static tags are now available for you to browse and use. **Follow these steps to add tags from an Opto 22 controller:**
- **a.** In Build, select Configure > Devices and Tags.
- **b.** Click Add Opto 22 Controller.
- **c.** Enter the IP address of a PAC S, PAC R, or SoftPAC controller running a strategy you would like to use.
- **d.** Click Browse to locate the .**idb.txt** file for your strategy. The .idb.txt file resides in the strategy's directory. It's created when the strategy is compiled.
- **e.** Highlight the idb.txt file, click Open, and then click Import.
- **f.** Close the Configure Devices and Tags dialog box. The imported strategy's tags are now available to use.

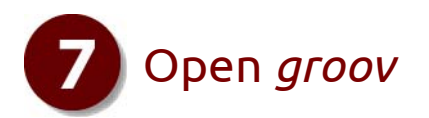

- **a.** In your browser, enter https:// and your *groov* Box's hostname as the URL. For example, if the hostname is opto-00-d2-dc, you type https:// opto-00-d2-dc
- **b.** Accept the security warning. **For Chrome**: Click "Proceed anyway." **For Firefox**:
	- Expand "I Understand the Risks."
	- Click Add Exception to open the Add Security Exception dialog box.
	- Select "Permanently store this exception."
	- –Click Confirm Security Exception.

To get updates at any time, go to [manage.groov.com](http://manage.groov.com/). For update instructions, see the *groov Box User's Guide* on the *groov* Box CD. **Backing up your project**: As you work on your project, make sure to back up frequently in *groov* Build. For more information, see the *groov User's Guide*.

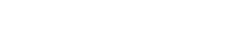

**For Internet Explorer**: Click "Continue to this website (not recommended)." The **Welcome to** *groov* window opens in your web browser.

**c.** Click Next.

*NOTE: If the Welcome to groov window does not open, your network configuration is probably unique. Please see the groov Box User's Guide.*

> **a.** Click the gear symbol in the upper-right corner of View, and select Switch to *groov* Build.

**b.** Add several more tags and gadgets to your project, and arrange them in the Desktop &

- 
- Tablet view.
- 
- 

**c.** Click the Handheld tab at the top of the work area. You'll notice that the gadgets are arranged differently in the Handheld view,

but they contain exactly the same gadgets, tags, and properties.

**d.** Drag each gadget into position, and resize it as necessary for the Handheld view.

Switch to the Desktop & Tablet layout. You'll notice that arranging the gadgets in the Handheld layout does not affect the Desktop & Tablet layout.

A Build account allows the user to create and edit a project in *groov* Build. **a.** When prompted, enter a new username and password. Enter the password again to confirm.

**b.** Click Create *groov* Build Account.

Click Go to *groov* Build. *groov* Build opens in your browser.

- 
- 
- **c.**
- *groov User's Guide*.

If you have any trouble opening *groov*, see Troubleshooting in [form 2027](http://www.opto22.com/documents/2027_groov_Users_Guide.pdf), the

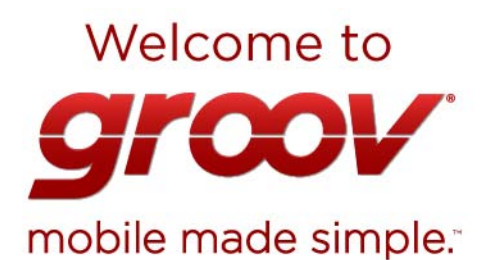

That's it! You're finished with initial setup and ready to create your groov project.

Go to groov Build!

# 12 Adjust the handheld layout

Follow the on-screen instructions to create a username and password for *groov* Admin. The Admin account is for administrative tasks such as setting the network connections and updating the *groov* Box.

*CAUTION: Write down your Username and Password, and keep them in a safe place. You will need this information each time you log in. If you lose your login information, you will have to reset the groov Box to factory defaults which will erase your project. There is no password recovery option.*

Make sure to install your license file. Without an installed license, *groov* will only work for two hours.

- **a.** When prompted, click Install License.
- **b.** Browse to the license file, then click Open. Your license is now installed.

## You're almost ready

Your groov Box is unlicensed. Without a license file, groov's capabilities are limited. License *groov* n Install License... If you don't have the license file, click here for instructions.

## Use groov in Trial Mode

If you don't want to add a license right now, you can run *groov* in Trial Mode.<br>*groov* Build will be fully functional, but *groov* View will be limited to two hours. **Start Trial Mode** 

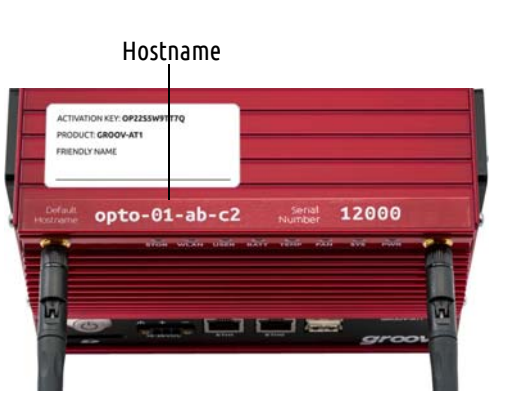

Drag into position

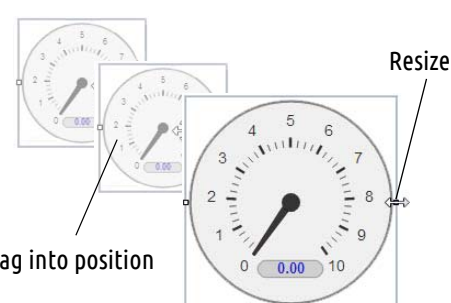